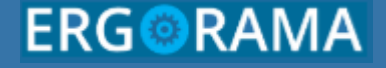

# **Ολοκληρωμένο Πληροφοριακό Σύστημα 2014-2020**

Ειδική Υπηρεσία Ολοκληρωμένου Πληροφοριακού Συστήματος

Υπουργείο Ανάπτυξης & Επενδύσεων Γενική Γραμματεία Δημοσίων Επενδύσεων & ΕΣΠΑ Εθνική Αρχή Συντονισμού

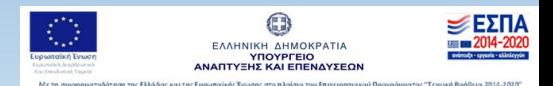

**MOA** 

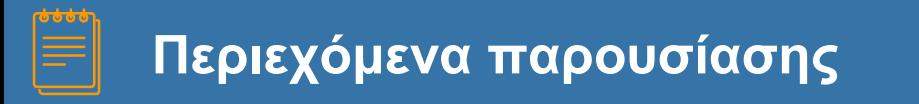

## **Θέματα παραγόμενων Θέματα συνημμένων εγγράφων Ανάρτηση φωτογραφιών στο Anaptyxi.gov.gr**

# **Παραγόμενα Έγγραφα**

**ΟΠΣ ΕΣΠΑ 2014-2020 3**

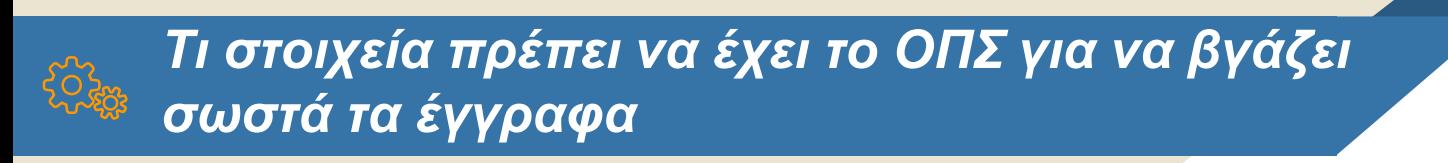

#### **Απαιτούνται τα:**

- 1. Στοιχεία Φορέα όπως, Επωνυμία, Διεύθυνση, Τηλέφωνο, fax, email, ΚΥΑ Σύστασης (Οθόνη 5.1 Καρτέλα Φορέα)
- 2. Λογότυπα τα οποία εισάγονται από την ΕΥ ΟΠΣ μετά από helpdesk
- 3. Στοιχεία υπογράφοντα για την συγκεκριμένη περίοδο του εγγράφου κλπ (Οθόνη 5.5 Παραμετροποίηση στοιχείων ΔΑ/ΕΦ)

# Παραμετροποίηση στοιχείων ΔΑ/ΕΦ

2

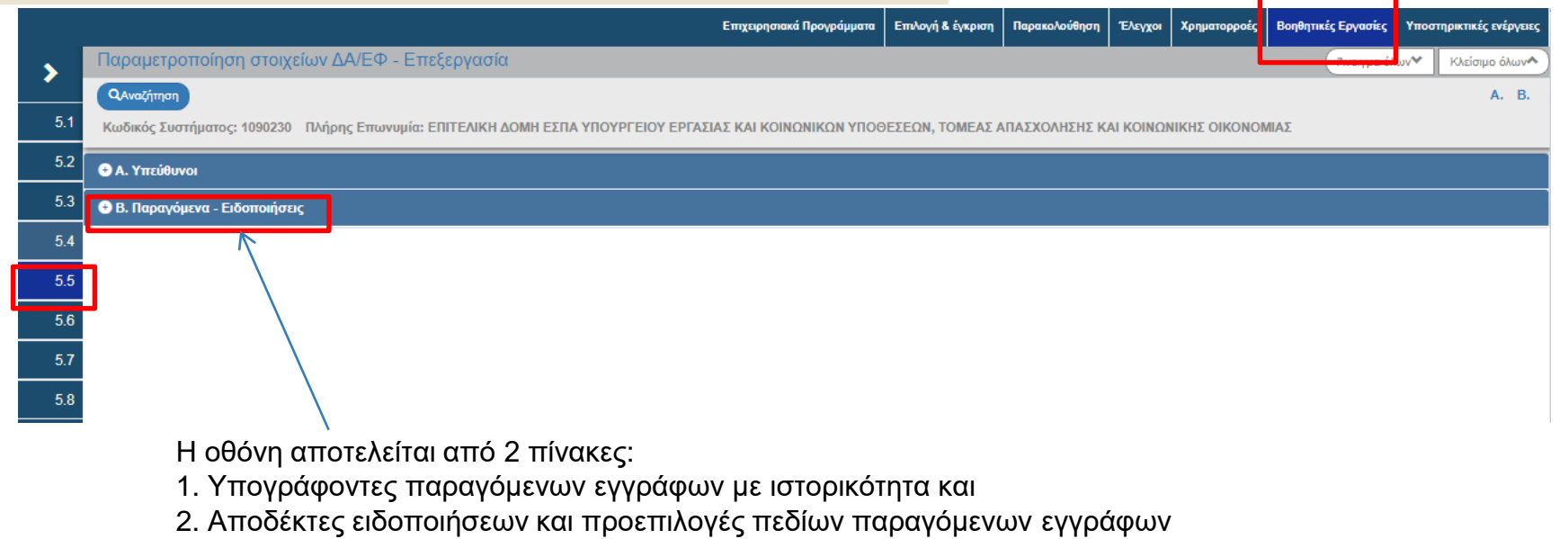

1

### **Υπογράφοντες παραγόμενων εγγράφων με ιστορικότητα**

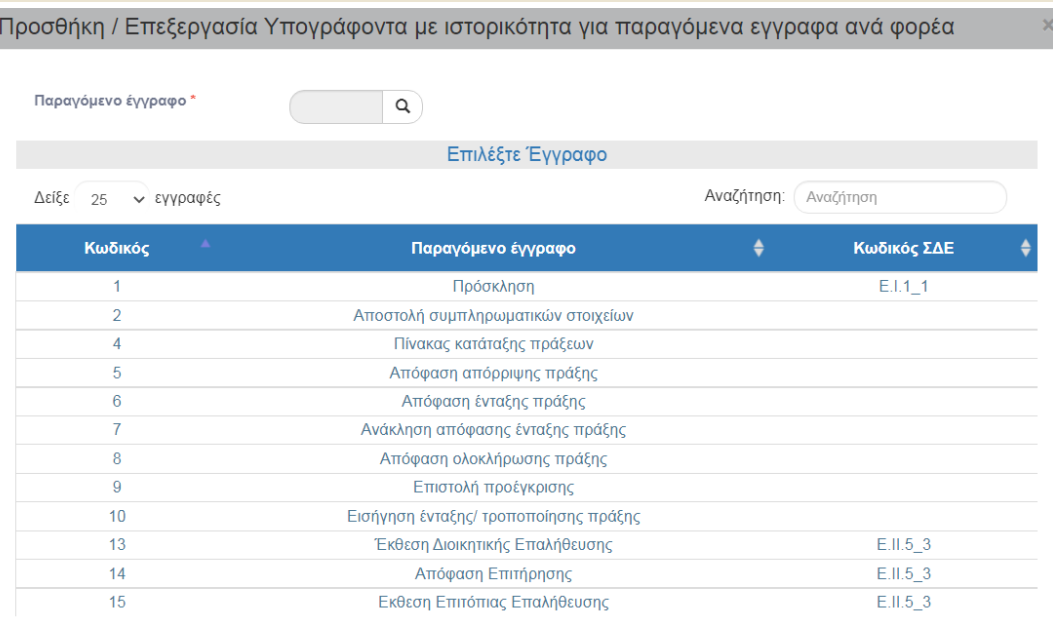

Μπορούμε να προσθέσουμε υπογράφοντες σε 12 παραγόμενα έγγραφα του ΟΠΣ

# Προσθήκη / Επεξεργασία Υπογράφοντα

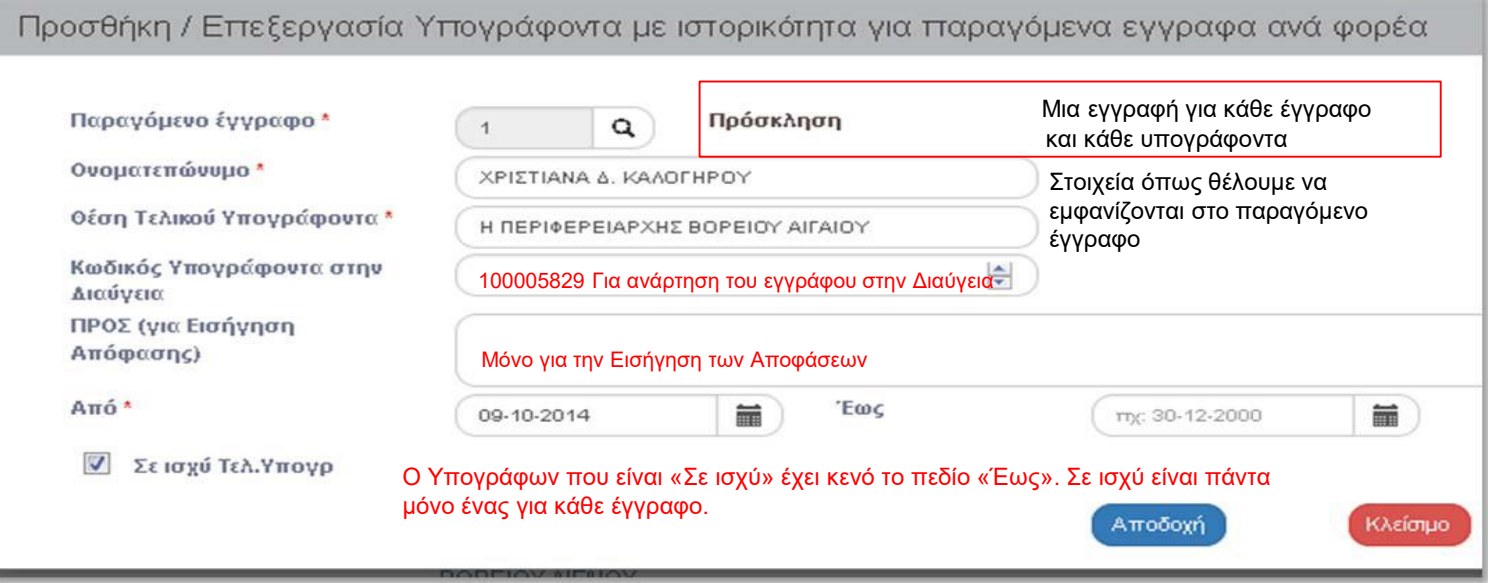

Σε κάθε παραγόμενο με πχ σημερινή ημερομηνία πρωτοκόλλου προσυμπληρώνεται ο Υπογράφων «Σε ισχύ».

**7**

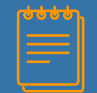

## *Υπογράφοντες με ιστορικότητα*

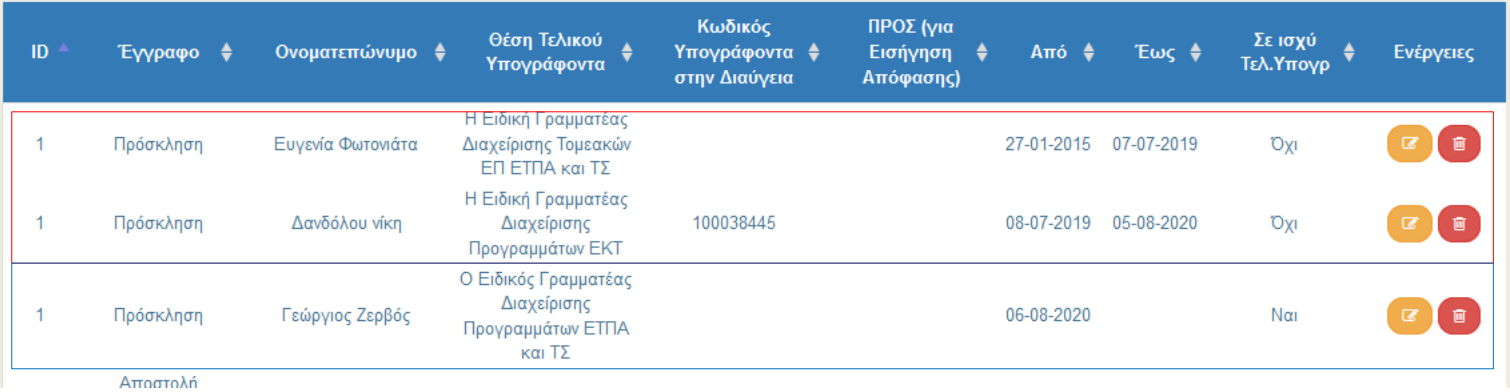

Τα διαστήματα ισχύος των Υπογραφόντων δεν πρέπει να αλληλεπικαλύπτονται. Αυτό που βλέπουμε επίσης είναι ότι μπορεί ν αλλάζει και η περιγραφή της θέσης του εκάστοτε υπογράφοντα.

Π.χ. για το συγκεκριμένο φορέα, όλες οι Προσκλήσεις που παράγονται από το ΟΠΣ με αρ. πρωτ. μετά τις 6/8/2020, θα έχουν υπογράφοντα τον κ. Ζερβό.

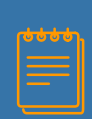

### **Αποδέκτες ειδοποιήσεων και προεπιλογές πεδίων παραγόμενων εγγράφων**

Ο πίνακας αυτός εξυπηρετεί και την λειτουργικότητα των παραγόμενων εγγράφων και αυτήν των ειδοποιήσεων. Κάθε δελτίο ή έγγραφο έχει μία και μοναδική εγγραφή.

Προσθήκη / Επεξεργασία Αποδέκτη ειδοποιήσεων και προεπιλογές πεδίων παραγόμενων εγγράφων »

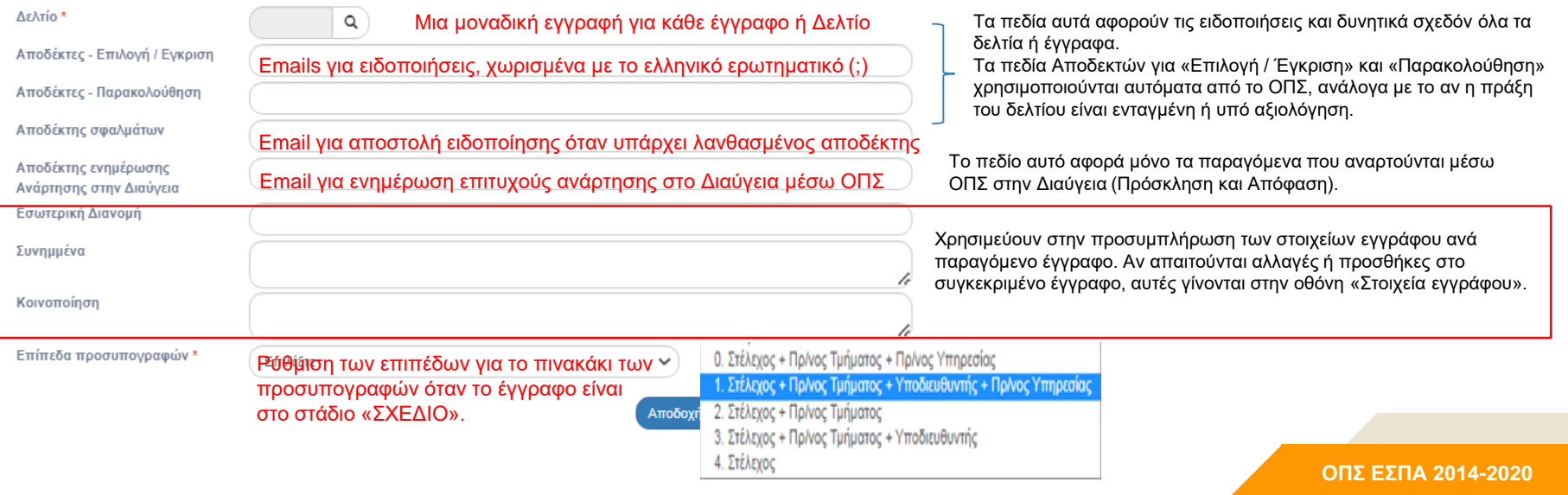

**9**

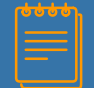

## **Στοιχεία Εγγράφου**

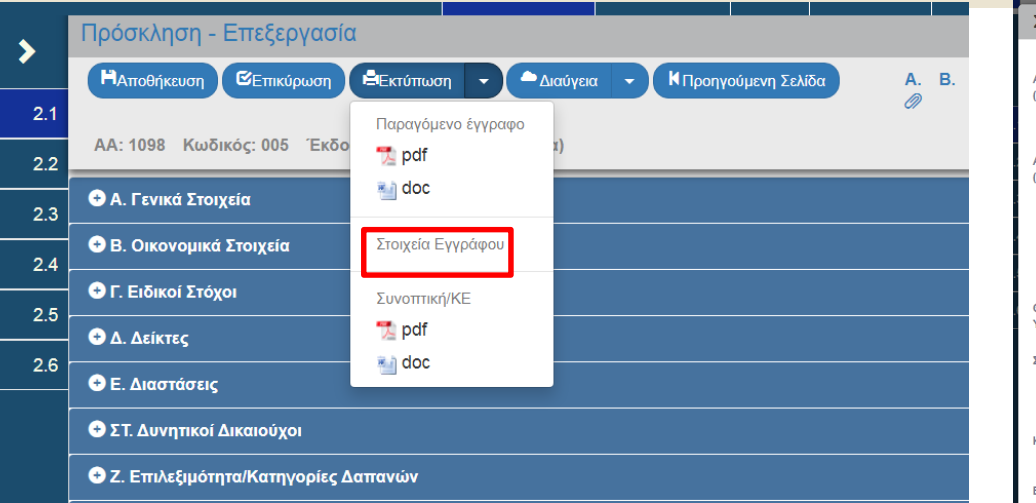

Στο αναδυόμενο παράθυρο βλέπουμε τα στοιχεία του εγγράφου όπως έχουν εισαχθεί στο σύστημα από την οθόνη 5.5 Παραμετροποίηση στοιχείων ΔΑ/ΕΦ.

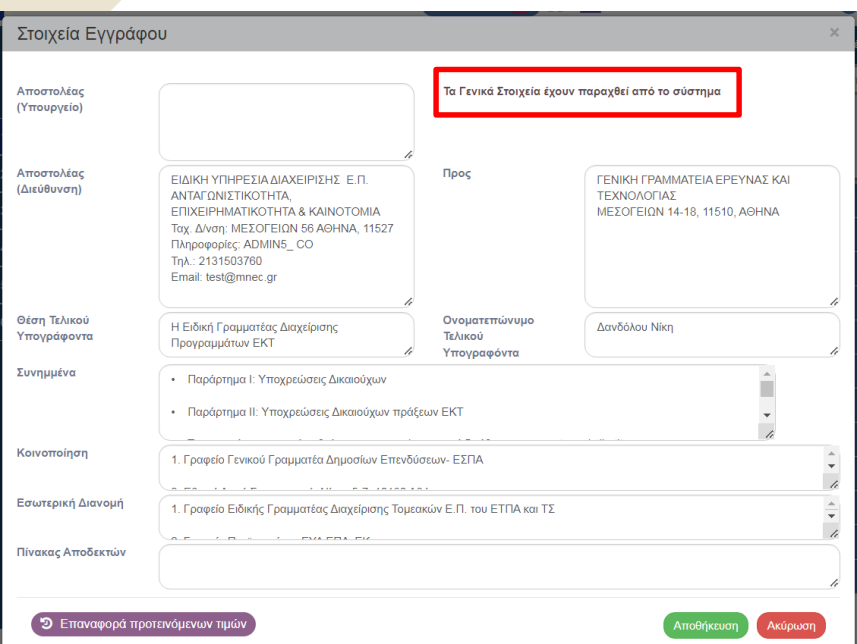

# **Στοιχεία Εγγράφου**

#### Στοιχεία Εγγράφου

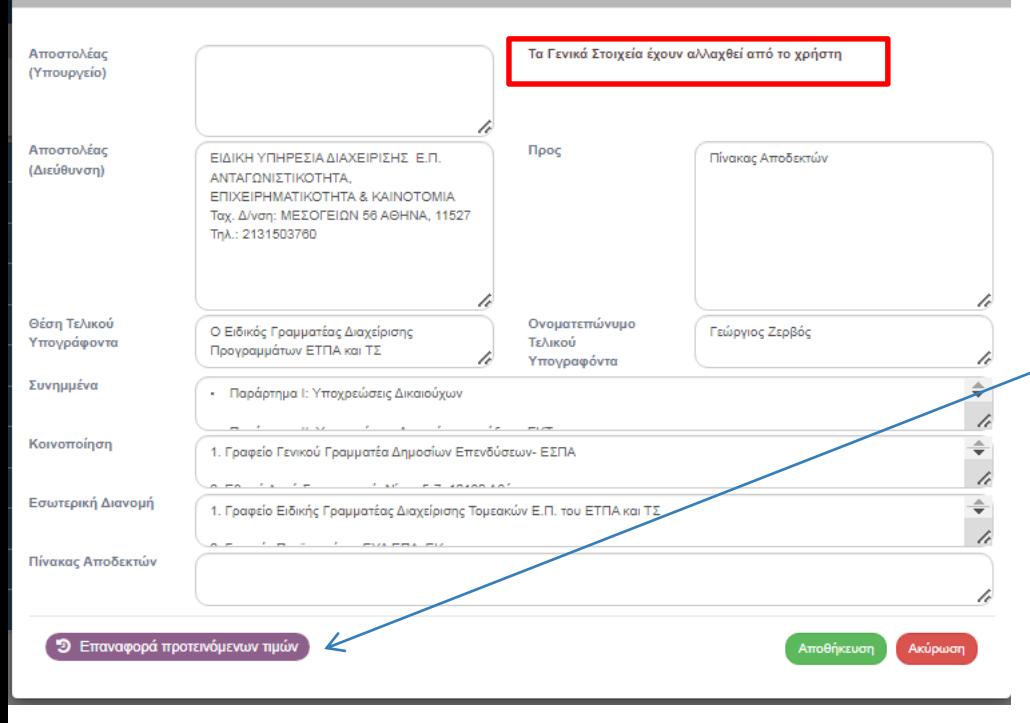

Δίνεται η δυνατότητα στο χρήστη να καταχωρίσει ή να διορθώσει στοιχεία όπως το τηλέφωνο στις πληροφορίες ή να προσθέσει στην «Κοινοποίηση» και ν' αποθηκεύσει τις αλλαγές για τη συγκεκριμένη ΜΟΝΟ Πρόσκληση ώστε να εμφανίζονται τα ίδια κάθε φορά που παίρνουμε την εκτύπωση της από το σύστημα.

Τέλος, μπορούμε να επαναφέρουμε τα αρχικά στοιχεία με την επιλογή «Επαναφορά προτεινόμενων τιμών»

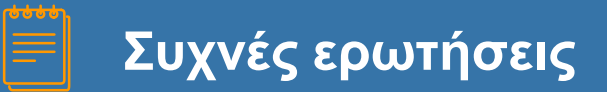

1. **Στην εκτύπωση της Απόφασης ένταξης, δεν εμφανίζονται όλες οι αλλαγές/προσθήκες που έχουν γίνει στα στοιχεία εγγράφου ενώ αντιθέτως στην αντίστοιχη εκτύπωση της εισήγησης εμφανίζονται.**

Προσοχή στις 2 οθόνες με στοιχεία εγγράφου (μία για την εισήγηση και μία για την απόφαση ένταξης).

2. **Η εκτύπωση σε μία π.χ. απόφαση δεν φέρνει καθόλου στοιχεία εγγράφου (λογότυπα, Επωνυμία Φορέα, Υπογράφοντα κλπ).**

Αν δεν είναι νέος φορέας και έχουν περαστεί τα Λογότυπα στο ΟΠΣ  $\rightarrow$  υποβάλουμε Helpdesk Το πρόβλημα εντοπίζεται στην ημ/νία πρωτοκόλλου του εγγράφου την στιγμή που τρέχει για 1<sup>η</sup> φορά η εκτύπωση του εγγράφου.

# **Συνημμένα εγγράφων**

**ΟΠΣ ΕΣΠΑ 2014-2020 13**

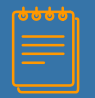

## Ποια σημεία θέλουν προσοχή

Επεξεργασία Συνημμένου Βήμα 1ο: Επιλέγετε το αρχείο στον υπολογιστή σας, που θέλετε να επισυνάψετε. Επιλέξτε σογείο: Δεν έχετε επιλέξει κάποιο αρχείο Βήμα 2ο: Επιλένετε την κατηγορία του εγγράφου (αργείου) Περιγραφή Αρχείου Ημερομηνία ≣ πχ: 30-12-2000 Εγγράφου Σχόλια Εμφάνιση στον Ηλεκτρονικό Φάκελο Έγκυρο Προέλευση Δήλωση μη επισύναψης Σχόλια μη επισύναψης Κλείσιμο

Τα συνημμένα αρχεία σε οριστικοποιημένα δελτία δεν διαγράφονται. Διαγραφή σε αρχείο «pdf από ΟΠΣ» δεν γίνεται.

Όταν ένα αρχείο δεν ισχύει για τον οποιοδήποτε λόγο ή δεν μας αφήνει το ΟΠΣ να το διαγράψουμε, τότε το κάνουμε **«Μη έγκυρο».** Δεν εμφανίζεται πλέον στον Δικαιούχο και δεν βγαίνει στην εκτύπωση του δελτίου.

Αρχεία με προέλευση «Επικοινωνία Δικ» είναι αυτά που επισυνάπτονται αυτόματα (από το Δικαιούχο) όταν το δελτίο βρίσκεται στη ΔΑ και «γίνεται» η ενέργεια Επικοινωνία. Αυτά τα αρχεία δεν γίνονται «Μη έγκυρο» από τον Δικαιούχο αλλά μόνο από τη ΔΑ.

**Επισκόπηση / Επεξεργασία Συνημμένου**: Ο Δικαιούχος έχει επεξεργασία μόνο σε κατάσταση «Υπό υποβολή».

Η ΔΑ/ΕΦ μπορεί να κάνει Προσθήκη και Επεξεργασία και μετά την οριστικοποίηση των δελτίων.

Προσθήκη μετά την οριστικοποίηση από τον Δικαιούχο μπορεί να γίνει μόνο με ενέργεια «Επικοινωνία».

Χρήστης ΔΑ/ΕΦ δεν μπορεί να διαγράψει συνημμένο ΔΙΚ (και αντίστροφα).

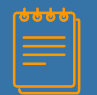

## Ποια σημεία θέλουν προσοχή

#### Προειδοποίηση

ΠΡΟΣΟΧΗ! Η επισύναψη του συγκεκριμένου αρχείου απέτυχε, είτε γιατί το μέγεθος του είναι μικρότερο από 1KB, είτε για τεχνικούς λόγους. Αν το μέγεθος του αρχείου που προσπαθείτε να επισυνάψετε είναι μεγαλύτερο από 1KB τότε επικοινωνήστε με τον διαχειριστή του συστήματος μέσω της εφαρμογής Helpdesk.

OK

Το μέγεθος του αρχείου σε ΜΒ. Προσοχή: αν εμφανίζεται αυτό το μήνυμα, τότε το αρχείο που προσπαθεί ν' ανεβάσει ο χρήστης είναι μικρότερο από 1ΚΒ και θα πρέπει να ελέγξει το αρχείο και να το επισυνάψει ξανά.

Το μέγιστο επιτρεπόμενο μέγεθος ενός συνημμένου αρχείου είναι **40ΜΒ**.

Μέγιστο επιτρεπτό συνολικό μέγεθος για την μαζική λήψη των συνημμένων αρχείων **300ΜΒ**.

Μέγιστο επιτρεπτό μέγεθος συνόλου συνημμένων μέσω της ενέργειας Επικοινωνίας είναι τα **8ΜΒ**. Όταν το σύνολο είναι >8ΜΒ στέλνεται το email χωρίς τα συνημμένα αλλά γίνεται η επισύναψη τους στο δελτίο.

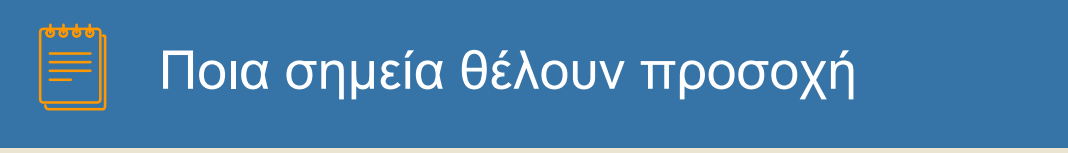

Όταν ο χρήστης προσπαθεί να επισυνάψει ένα αρχείο και δεν είναι επιτυχής λόγω τεχνικού προβλήματος η επισύναψή του, εμφανίζεται το μήνυμα: **«Κατά την επισύναψη του αρχείου παρουσιάστηκε κάποιο τεχνικό σφάλμα. Παρακαλώ επικοινωνήστε με τον διαχειριστή του συστήματος μέσω της εφαρμογής Helpdesk».**

Στον πίνακα συνημμένων δεν γίνεται προσθήκη κάποιας γραμμής. **H ενέργεια δεν ολοκληρώνεται και πρέπει ο χρήστης να επαναλάβει την προσπάθεια.** 

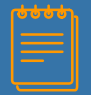

## Ποια σημεία θέλουν προσοχή

#### Επεξεργασία Συνημμένου

Βήμα 1ο: Επιλέγετε το αρχείο στον υπολογιστή σας, που θέλετε να επισυνάψετε.

Επιλέξτε αρχείο: Δεν έχετε επιλέξει κάποιο αρχείο Δεν πρέπει να περιέχει ειδικούς χαρακτ<mark>ή</mark>ρες και να μην είναι μεγάλο σε μήκος.

Βήμα 2ο: Επιλέγετε την κατηγορία του εγγράφου (αρχείου)

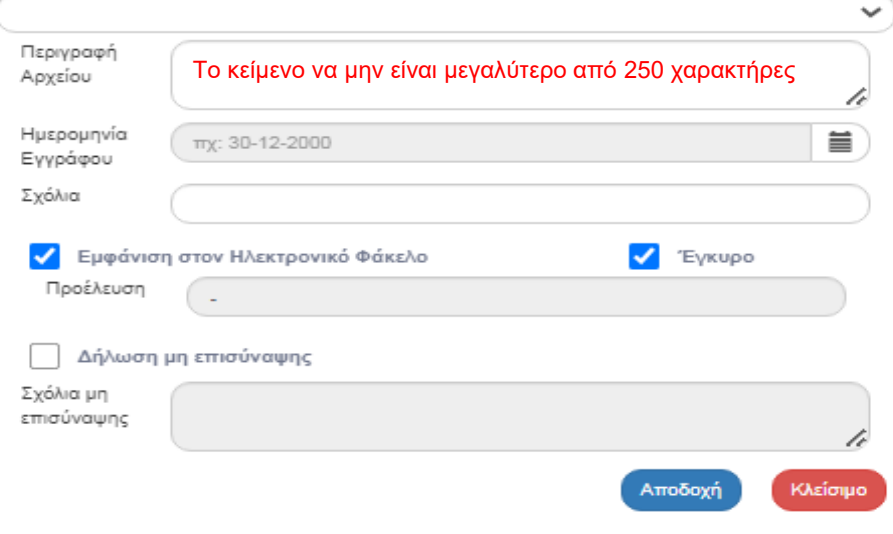

Σε αυτές τις περιπτώσεις δε βγαίνει κάποιο προειδοποιητικό μήνυμα από το σύστημα (είναι υπό υλοποίηση), αλλά δεν προχωρά η επισύναψη του αρχείου.

**ΟΠΣ ΕΣΠΑ 2014-2020 18**

# **Ανάρτηση φωτογραφιών στο Anaptyxi.gov.gr**

### **Δελτίο Επίτευξης Δεικτών Πράξης**

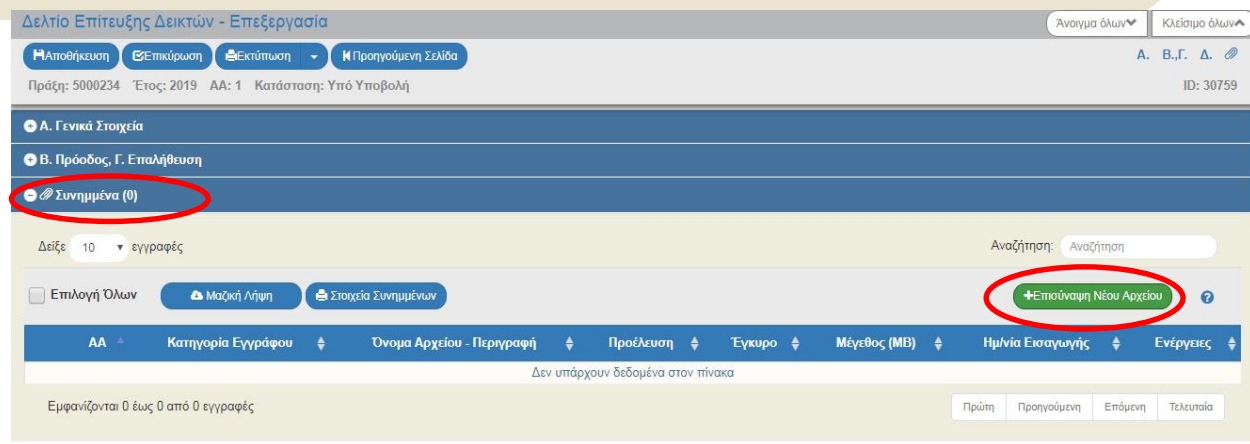

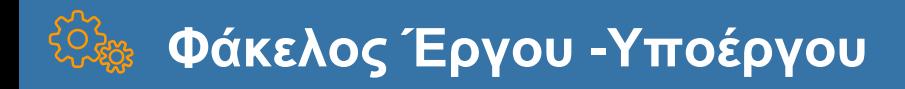

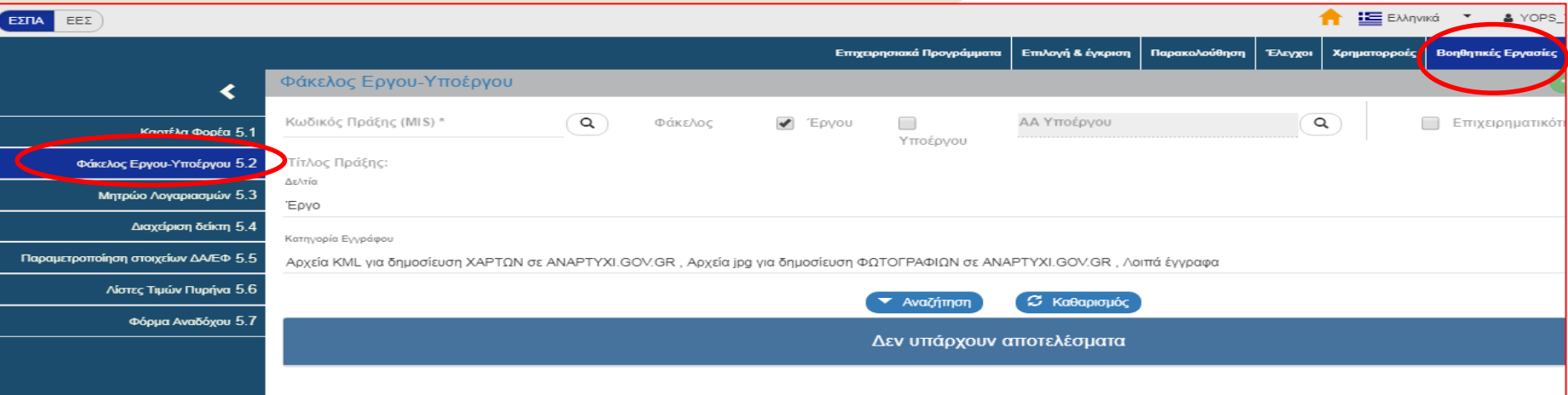

Είναι μία εδική οθόνη στο Μενού Βοηθητικές Εργασίες / 5.2.

Η οθόνη αυτή είναι μία σελίδα αναζήτησης των εγγράφων και αρχείων που έχουν επισυναφθεί σε όλα τα δελτία που αφορούν μία Πράξη (MIS) ή ένα συγκεκριμένο υποέργο.

Τα έργα που βλέπουμε είναι ΜΟΝΟ τα ενταγμένα και τα υποέργα αυτά που είναι στο εν ΙΣΧΥ ΤΔΠ. Εμφανίζονται τα αρχεία μόνο από **ΟΡΙΣΤΙΚΟΠΟΙΗΜΕΝΑ - ΕΓΚΕΚΡΙΜΕΝΑ** δελτία και όχι από δελτία που είναι σε επεξεργασία.

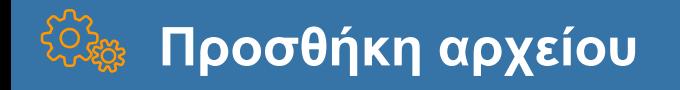

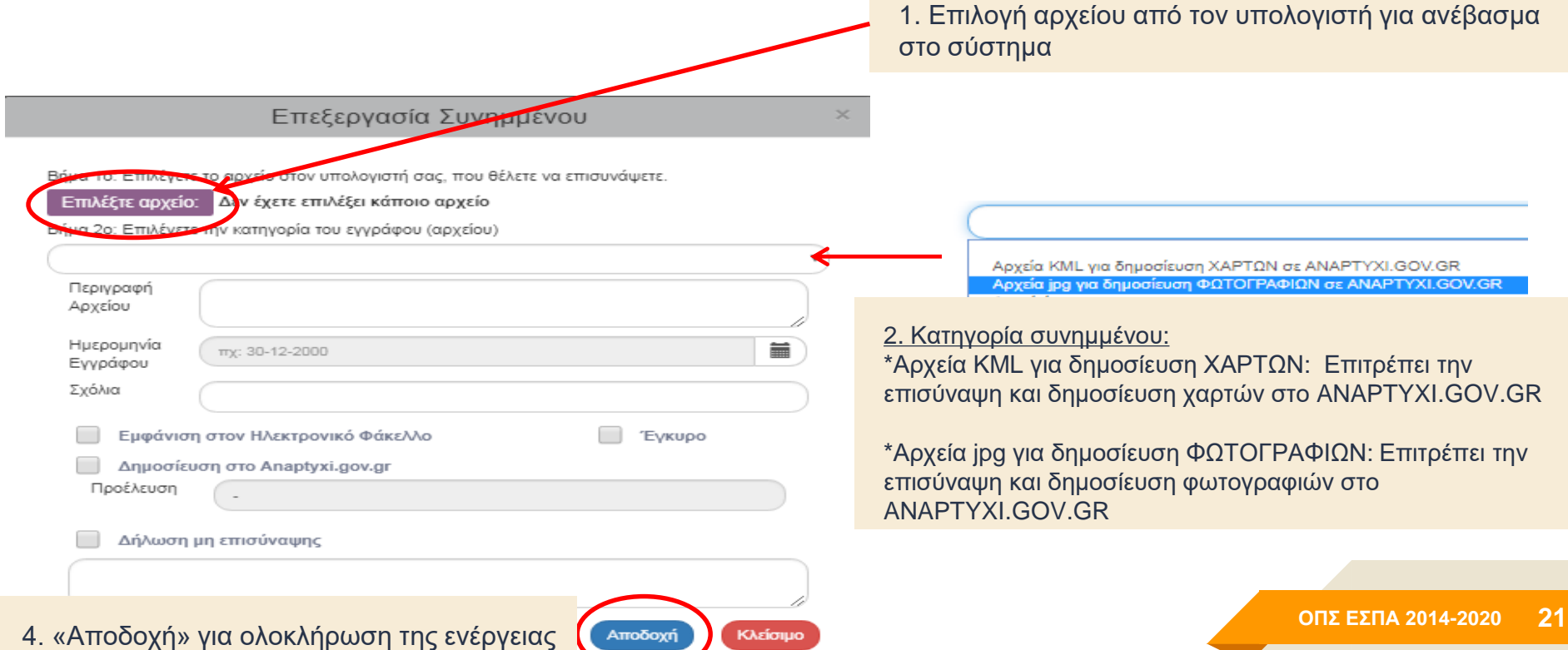

### **Σημεία που θέλουν προσοχή**

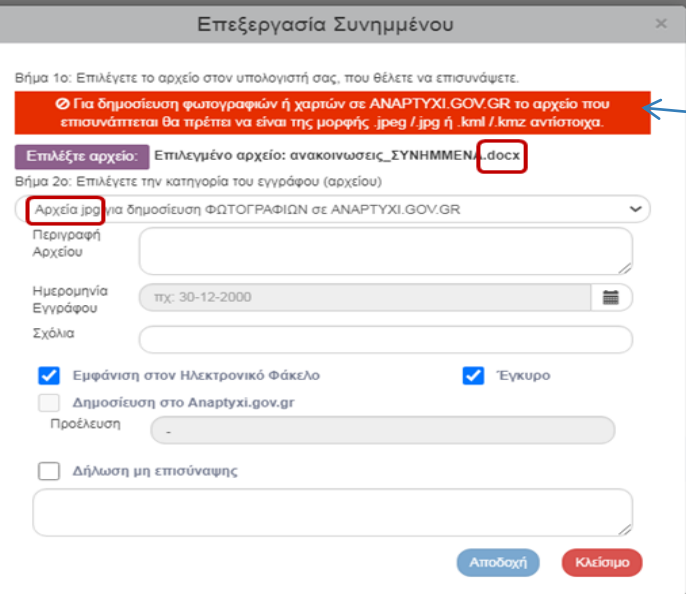

Όταν επιλέγεται από την αναδυόμενη λίστα στην κατηγορία εγγράφου «**Αρχεία KLM για δημοσίευση χαρτών σε ANAPTYXI.GOV.GR**» ή «**Αρχεία JPG για δημοσίευση φωτογραφιών σε ANAPTYXI.GOV.GR**», δεν επιτρέπεται από το Σύστημα η επισύναψη αρχείου με επέκταση διαφορετική από **.kml** ή **.jpg αντίστοιχα,** τότε εμφανίζεται το κατάλληλο μήνυμα.

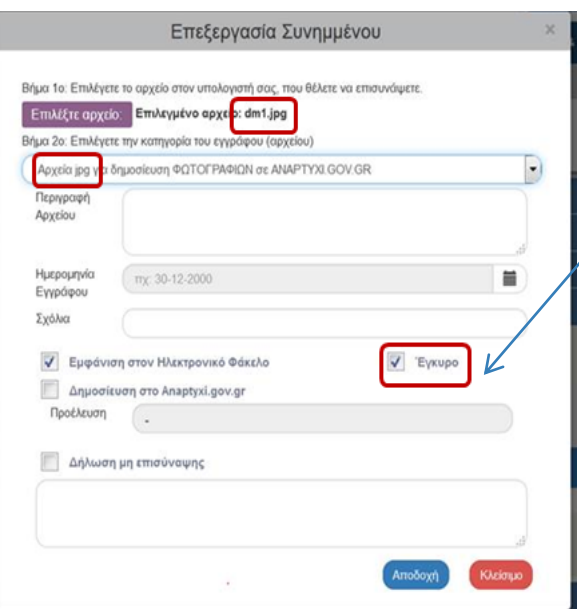

Ο χρήστης πρέπει να επιλέξει το σωστό αρχείο και να έχει χαρακτηριστεί ως «**Έγκυρο**» για να προχωρήσει η επισύναψη του.

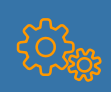

#### **Δημοσίευση φωτογραφιών στο Anaptyxi.gov.gr**

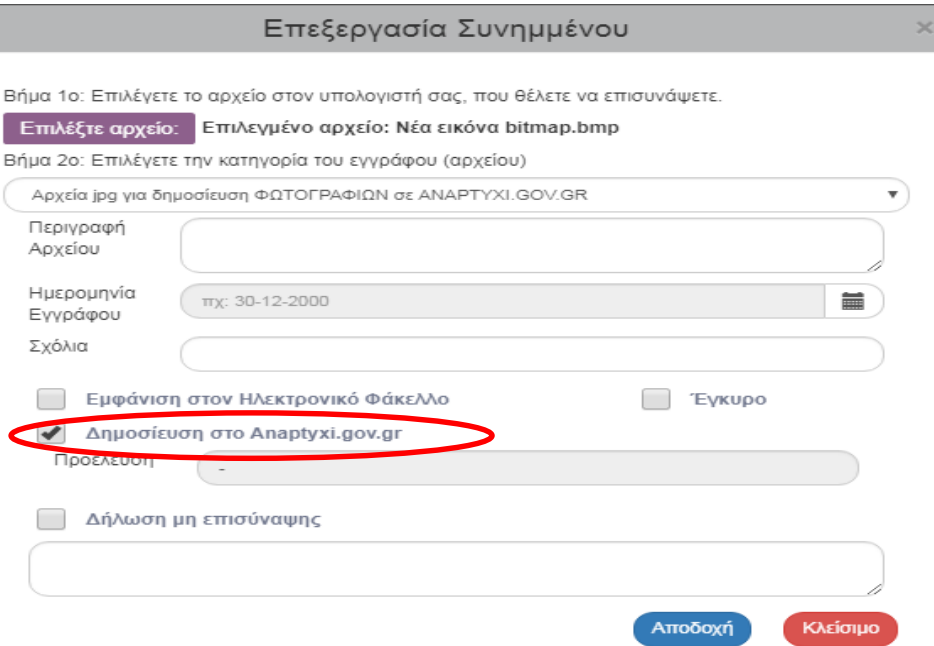

Η δυνατότητα παρέχεται μέσα από το 3.6 Δελτίο Επίτευξης δεικτών και 5.2 Φάκελος Έργου – Υποέργου.

Έχοντας επιλέξει το αρχείο που έχει ανεβάσει ο ΔΙΚΑΙΟΥΧΟΣ, o χρήστης της ΔΑ/του ΕΦ τσεκάρει «Δημοσίευση στο Αnaptyxi.gov.gr» ώστε η φωτογραφία να δημοσιευθεί στο anaptyxi. Η δημοσίευση γίνεται την επόμενη ημέρα.

### **Δημοσίευση χαρτών στο Anaptyxi.gov.gr**

Με τον ίδιο τρόπο που αναφέρθηκε παραπάνω για την προσθήκη αρχείου jpg γίνεται και η προσθήκη αρχείου kml.

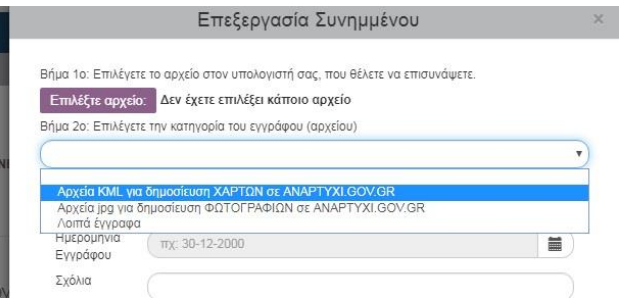

Έχοντας επιλέξει το αρχείο που έχει ανεβάσει ο ΔΙΚΑΙΟΥΧΟΣ, o χρήστης της ΔΑ/του ΕΦ τσεκάρει «Δημοσίευση στο Αnaptyxi.gov.gr» ώστε το αρχείο kml να δημοσιευθεί στο anaptyxi. Η δημοσίευση γίνεται την επόμενη ημέρα.

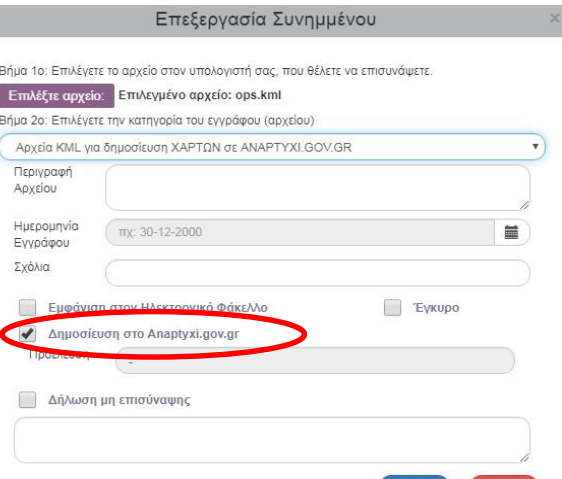

### **Φάκελος Έργου –Υποέργου**

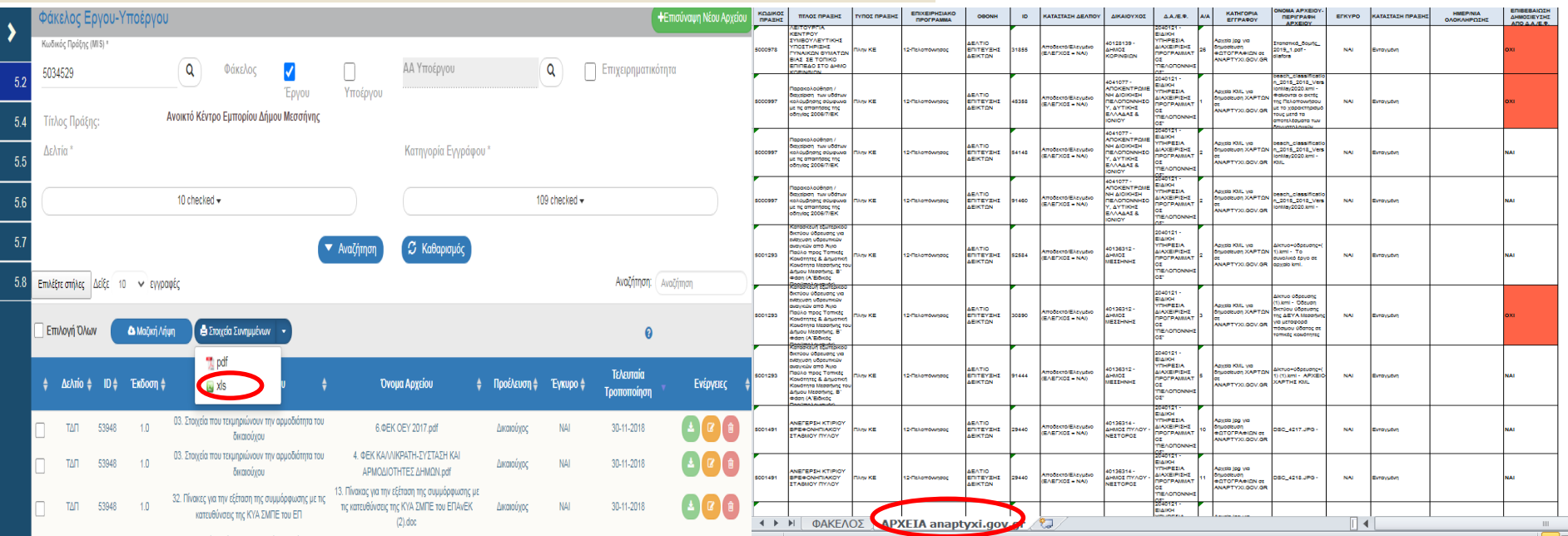

Υπάρχει η δυνατότητα κατά την εκτύπωση των συνημμένων αρχείων στο φάκελο Έργου- Υποέργου σε μορφή xls, στο 2° φύλλο της εκτύπωσης να εμφανίζεται συγκεντρωτική λίστα φωτογραφιών και χαρτών για όλα τα MIS με την ένδειξη ΝΑΙ ή ΌΧΙ στην τελευταία στήλη ΕΠΙΒΕΒΑΙΩΣΗ ΔΗΜΟΣΙΕΥΣΗΣ ΑΠΟ Δ.Α./Ε.Φ.

Αυτό βοηθά τη ΔΑ/ΕΦ να γνωρίζει πόσα MIS εκκρεμούν ακόμα για δημοσίευση στο Anaptyxi.

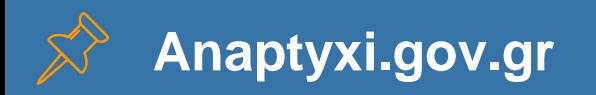

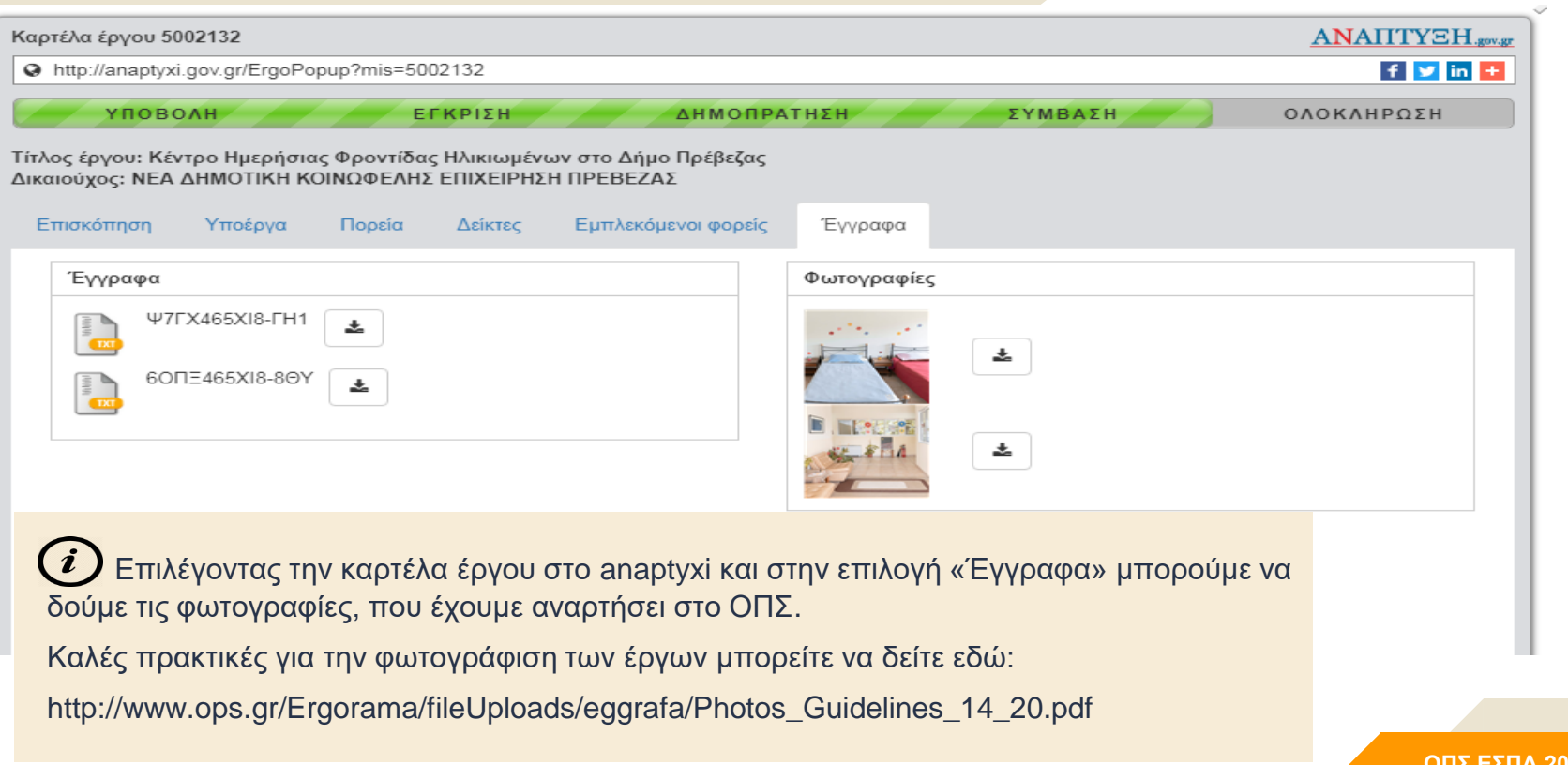

#### **Εμφάνιση αρχείου KML στο anaptyxi.gov.gr**

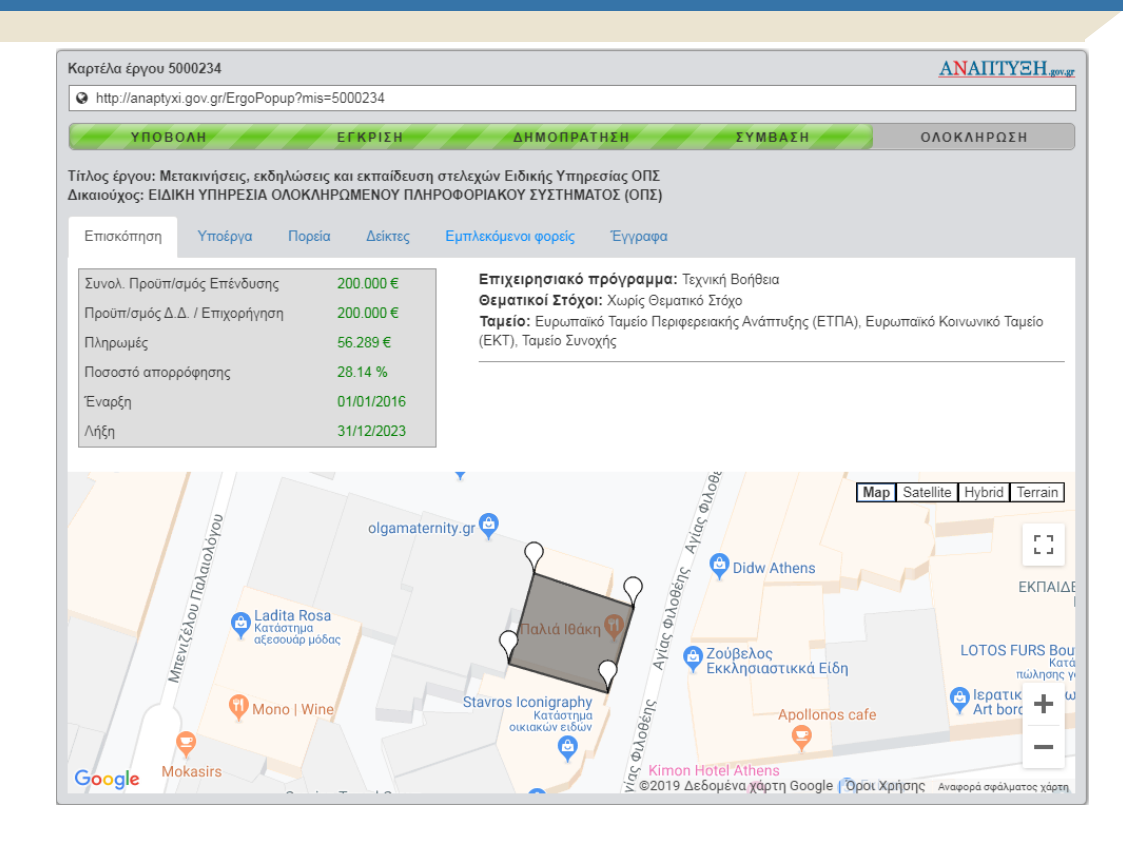

**ΟΠΣ ΕΣΠΑ 2014-2020 27**

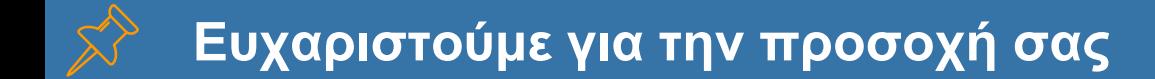

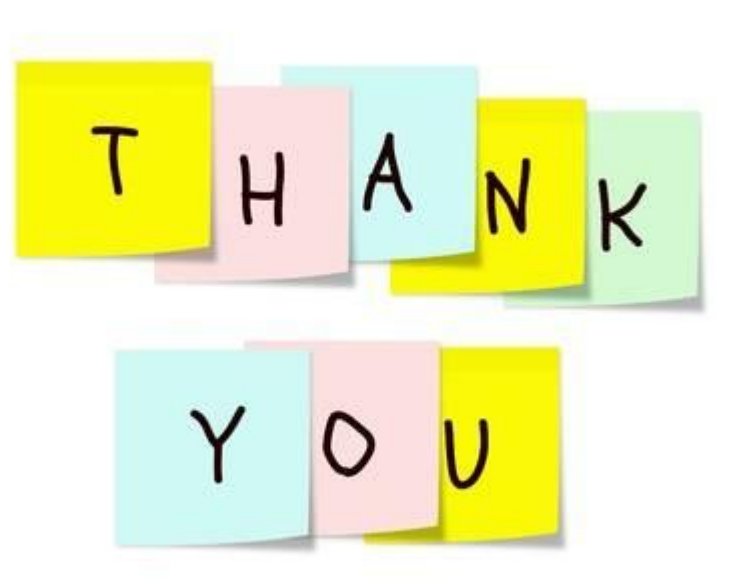

**ΟΠΣ ΕΣΠΑ 2014-2020**